## Photoshop Features That You Can Use to Remove White Background from Images

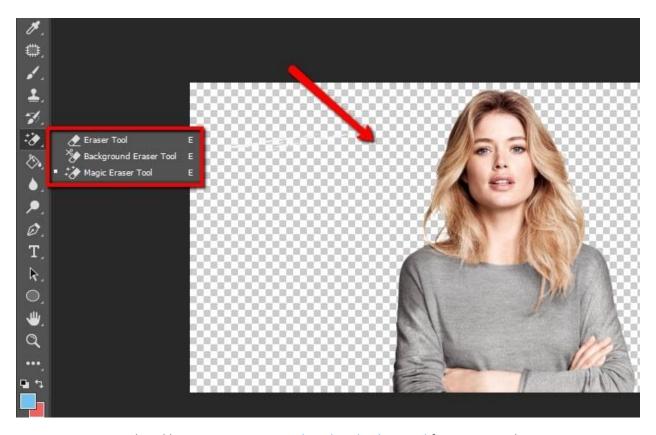

Have you ever wondered how you can <u>remove the white background</u> from PSDs without ruining your image? If this is the case, then it is time that you get the right Photoshop tutorial to learn the tricks. After all, there are certain steps that you have to follow to remove this background. It may be a bit difficult to do this, but as long as you know how to do it, you will not face any problem in performing this task. So, here are some tips that you can follow if you want to <u>remove background</u> from PSDs without any problem.

First of all, you should understand what is the background image. Basically, the background image is the graphic that is used for creating a different appearance and visibility on the computer. If you are in the process of creating an image, then you can use the background option in <a href="Photoshop">Photoshop</a>. You can select the background option while starting up the Adobe Photoshop. Once you click this option, you can see an option where you can choose the color for the background.

Now, if you want to remove the background, you can use the Feather tool in Photoshop. You can make the background look like it was just added or blended in. When you are trying to blend the image using the Feather tool, the PSD file will become transparent. In other words, the background image will appear with the same color as the background. There are certain things that you have to keep in mind when you are using the Feather tool in Photoshop so that you will get the best result out of the background removal services.

When you are working on a <u>PSD</u> file, you have to make sure that the background is a solid color before you start performing the background removal process. If the background is transparent, it will be very difficult for you to remove the background image. It is also impossible to remove the background image when the background is opaque.

The best thing that you can do when you need to <u>remove a background image</u> from your website is to first place a border around the image and then fill the entire background with the color that you want to use for the image. If you are not familiar with the tool that is being used for the background removal services, you can always take a look at the layer palette in Photoshop. You can use the palette to determine the background color that you want to use for the image.

After you have set the background color, you can then select the Feather tool in Photoshop. By selecting the feather tool, you can now easily remove the background image. You have to make sure that you have selected the background image properly in the layer palette. If you do not, the background removal process will not work effectively.

One of the most important things that you need to do in <a href="Photoshop to remove a background image">Photoshop to remove a background image</a> is to desaturate the background image. This is another useful Photoshop feature that will help you remove the background. By desaturating the background image, you can make the background look brighter. There are various settings that you can choose from to make the background image look brighter, so you should try to find one that works well with your image.

One more useful feature that you can use when you want to remove the white background from your image is to clear all the background information. The background information is the color that is usually added in Photoshop to <a href="make-the-background">make the background</a> image look better. By clearing the background information in Photoshop, you can remove the background image completely. It is important that you know how to use all these features in Photoshop so that you will be able to get the best results when you are trying to remove a background image from your website or a picture on your personal page. Photoshop is a great program that is not only easy to learn, but also fun to learn.